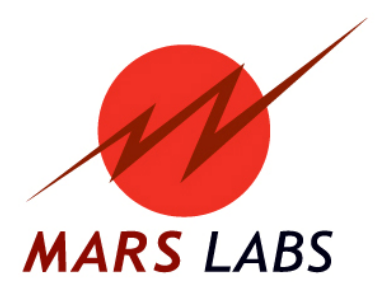

# **APPLICATION NOTE: DAC Analog I/O Applications**

**APN‐1001**

**Mars Labs, LLC 29 C Street Laurel, Maryland 20707 301.470.3278 www.marslabs.com**

### **TABLE OF CONTENTS**

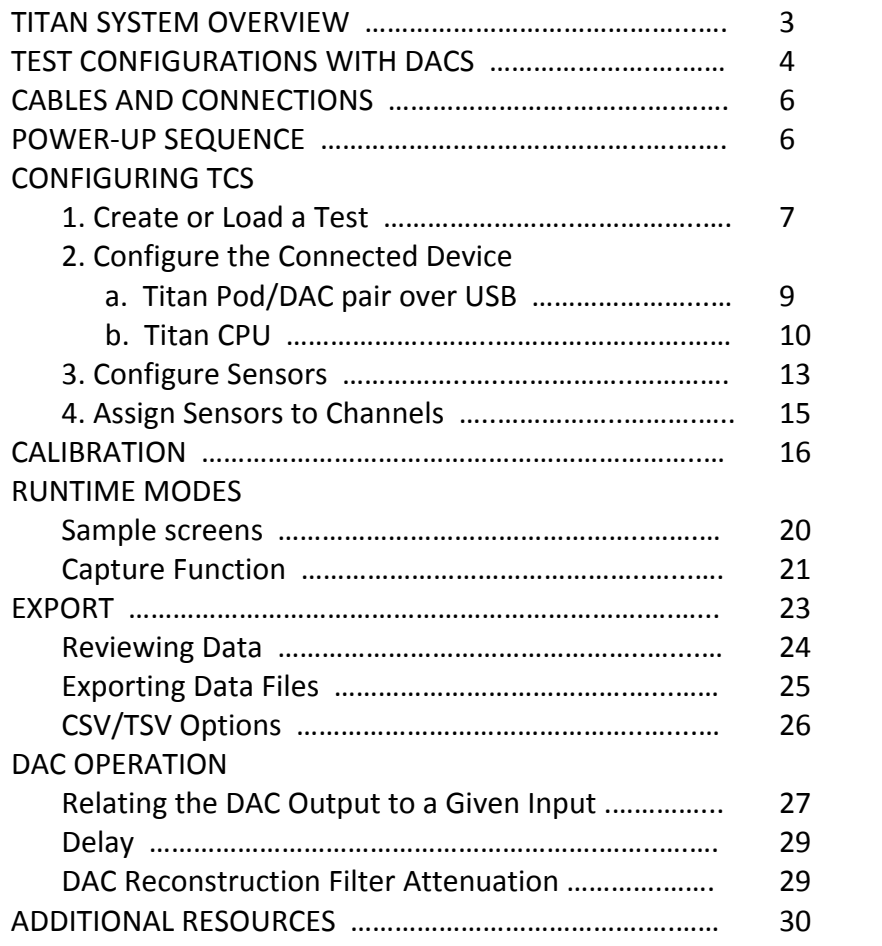

#### **SUMMARY**

This applications note focuses on DAC Analog Input/Output applications, but also includes basic setup and connection information on the Titan System. This document is not intended to replace the Titan Control System (TCS) or Titan Hardware User Manuals. Please consult these manuals for additional specific information.

#### **TITAN SYSTEM OVERVIEW**

A Titan System may consist of up to eight Pods or Mini‐Recorders, and a CPU. The System may also include one or more DACs and/or Digital Pods as shown:

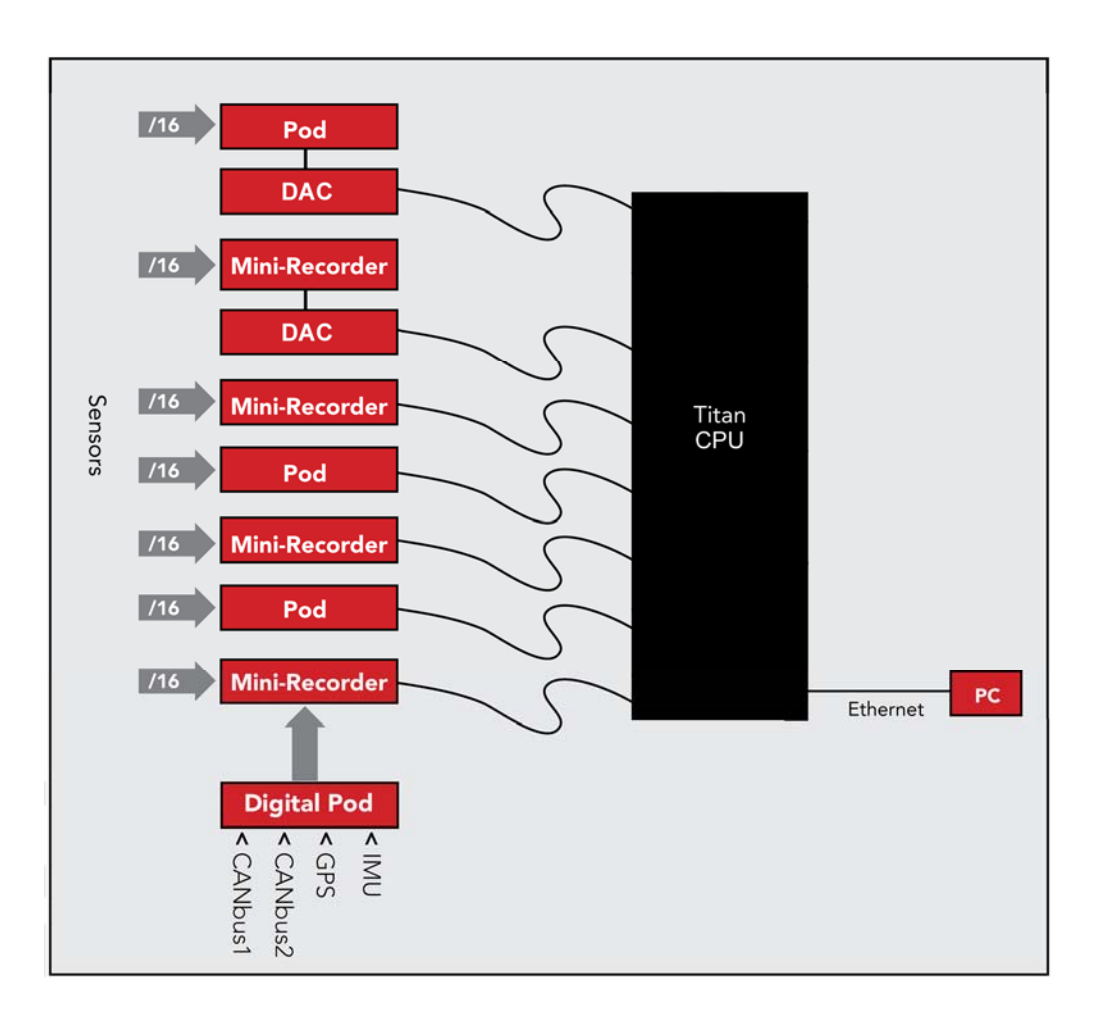

#### **TEST CONFIGURATIONS WITH DACS**

The Titan system allows great flexibility in setting up various test configurations. Using a simplified Titan system of just a few Pods and DACs to serve as examples, some common system configurations are shown below.

#### **Configuration 1 – Two Pod/DAC pairs into a Titan CPU**

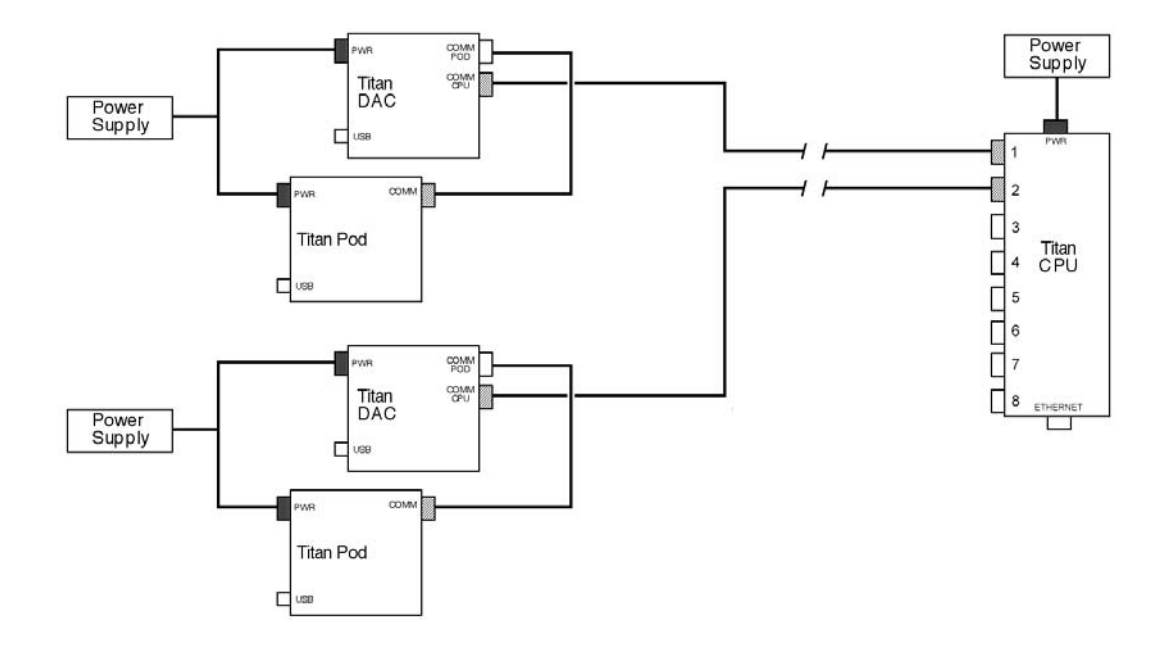

Configuration 1 shows each Pod/DAC pair powered from a single power adapter. Short lengths of CAT 5 cable connect the Pods to the DACs. Longer lengths of CAT5 cable connect the DACs to CPU ports 1 and 2; this configuration allows the CPU to be located some distance away. An Ethernet connection on the CPU provides network connectivity for remote data acquisition.

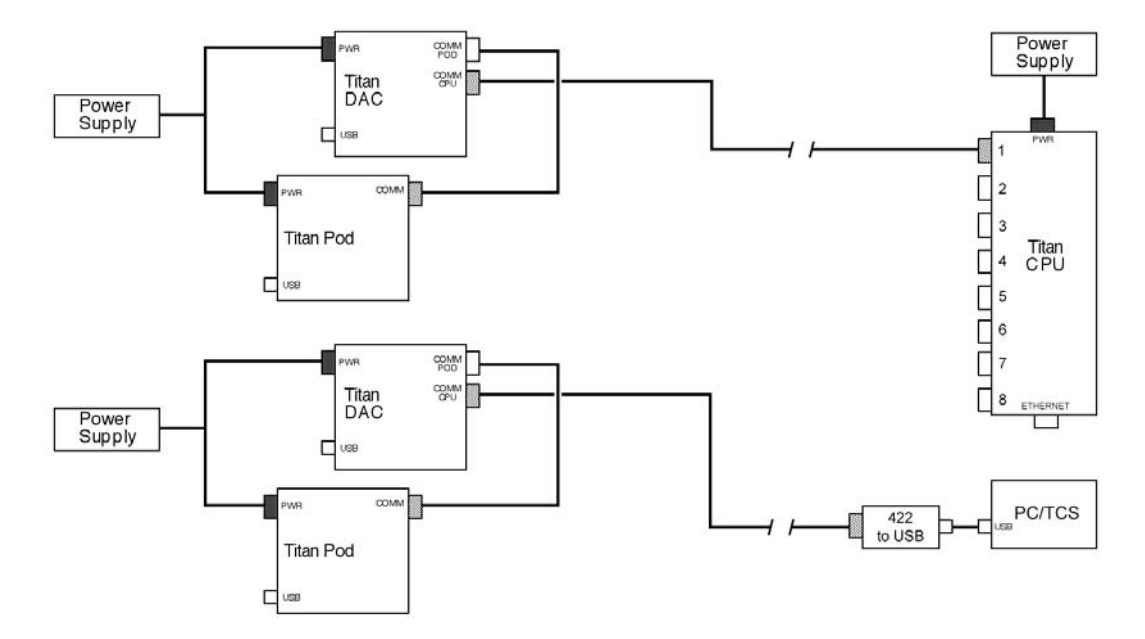

**Configuration 2 – One Pod/DAC pair into a Titan CPU, one Pod/DAC pair into a PC running TCS**

Configuration 2 shows each Pod/DAC pair powered from a single power adapter. As with the first configuration, short lengths of CAT 5 cable connect the Pods to the DACs. A long length of CAT5 cable connects the first DAC to the CPU. Another length of CAT5 cable connects second DAC to an RS422‐to‐ USB converter, and a USB cable connects to the PC.

#### **Configuration 3 – One Pod/DAC pair into a PC running TCS**

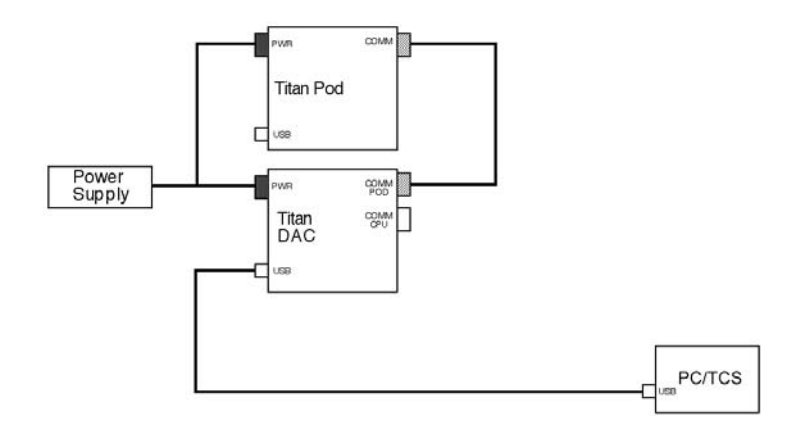

Configuration 3 shows the Pod/DAC pair powered from a single power adapter. A short length of CAT 5 cable connects the Pod to the DAC, and a USB cable connects the DAC to the PC. For this configuration, the PC must be located reasonably close to the DAC (within the 15 ft distance limit of USB).

#### **CABLES & CONNECTIONS**

Data connections in the Titan System are made using standard CAT5 Ethernet 'straight‐through' cable for connections between the Pod and DAC, and between the DAC and CPU. Connections are made according to the configuration diagrams 1 & 2 as shown above. The maximum recommended Ethernet cable length between devices is 100 feet.

Standard USB cable is used for data connections between a single Pod or Pod/DAC pair and a PC, as shown in configuration 3 above.

#### **RECOMMENDED POWER‐UP SEQUENCE**

After all connections have been made, the recommended startup sequence is as follows:

- 1. Apply power to the Pod/DAC pair and wait for them to initialize
- 2. Apply power to the CPU

Note: When the CPU powers-up, it automatically performs a check to detect all connected devices as a part of its initialization sequence. If a Pod is not powered and active during this time, it will not be detected. In this case, you will need to perform a manual query by clicking on the 'ReQuery Devices' *button in TCS. The Titan CPU will then rescan the ports. All connected Titan devices should be detected and appear in the device list in TCS.*

#### **CONFIGURING TCS**

After system connections are made, the next step is configuring TCS. This is a four‐step process:

- 1. Create or Load a Test
- 2. Configure the Titan Device
- 3. Configure the Sensors
- 4. Assign Sensors to Channels

*Note: If TCS has not been installed on the PC that will be used, follow the installation instructions in the TCS User Manual.* 

#### **1. Create or Load a Test**

Launch TCS. In the start-up screen you will be prompted either to create a new test or load an existing test. When you create a new test, you must specify the Device Type (explained below). When you load an existing test, the Device Type is already specified.

#### **a. Create a Test**

For new tests, TCS defaults to assigning a test name based on the selected device type and the current date. There are three devices types to choose from:

Mini‐Recorder: Choose this type when using a single Titan Mini‐Recorder or Titan Pod CPU: Choose this type when using a Titan CPU with 2 or more Mini‐Recorders/Pods with or

Without DACs

DAC: Choose this type when using a Mini‐Recorder or Pod with a DAC over a USB connection

*Note: A Mini‐Recorder is a Pod with built‐in recording capability. For consistency, the term 'Pod' will be used throughout this document to refer to either device.*

For new tests, you will need to select the desired device type in the start‐up screen:

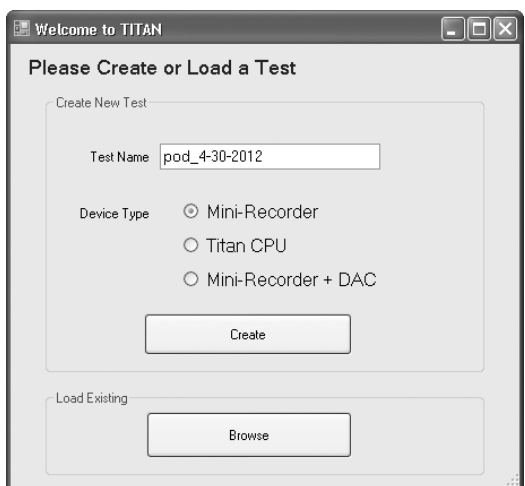

Note that new tests will always use a default name of the type <device type>\_<date>. To change the name, click in the test field and enter an alternate test name, keeping in mind that test names cannot contain spaces. All data taken during this session will be exported using this test name. When finished, click 'Create'

#### **b. Load a Test**

To load an existing test, click on the 'Browse' button and navigate to the location of the test (test files always have a .tcf extension).

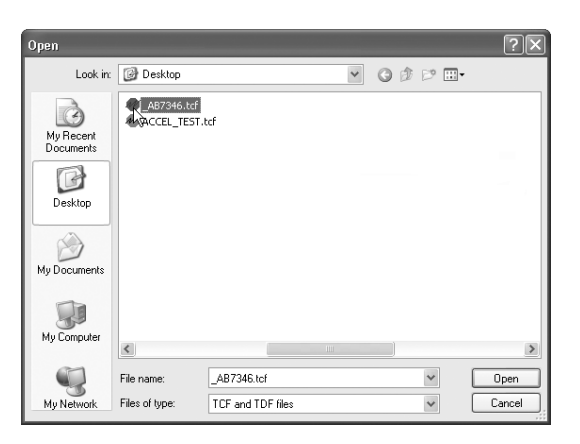

After locating and selecting the desired test, clicking 'Open' (or simply double‐clicking on the test file) will load the test into TCS.

> *Note: TCS includes a built‐in help feature, available on any screen in TCS simply by pressing 'CTRL H'. You can also access Help through the HELP menu.*

*When help is activated, TCS launches the TCS User Manual and displays the information related to the current screen. Note that for the Help function to work, you must have the Adobe Reader application installed.*

#### **2. Configure the Connected Device**

#### **a. Titan Pod/DAC pair over USB**

For test configurations where a DAC is used, the Device Settings in TCS should be set to 'Low Speed' with a Scan Rate of '1200 Hz'. These settings are automatically established when 'Mini-Recorder + DAC' is selected as the device type in TCS:

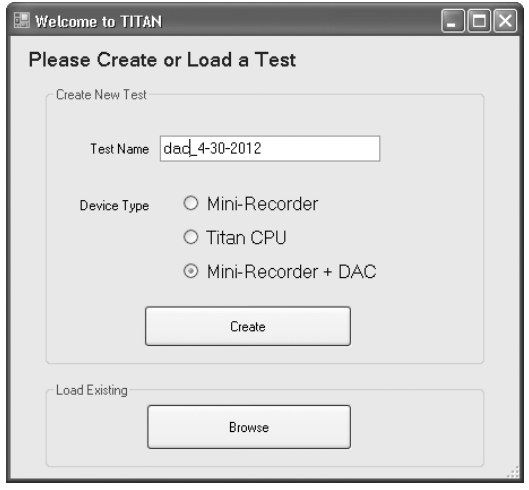

When 'DAC' is selected as the device type, TCS will launch with a Device Configuration screen that is configured for a single Pod/DAC pair, in Low Speed Mode with a 1200 Hz Scan Rate. For this configuration, TCS also adds a DAC Information field in the lower part of the window.

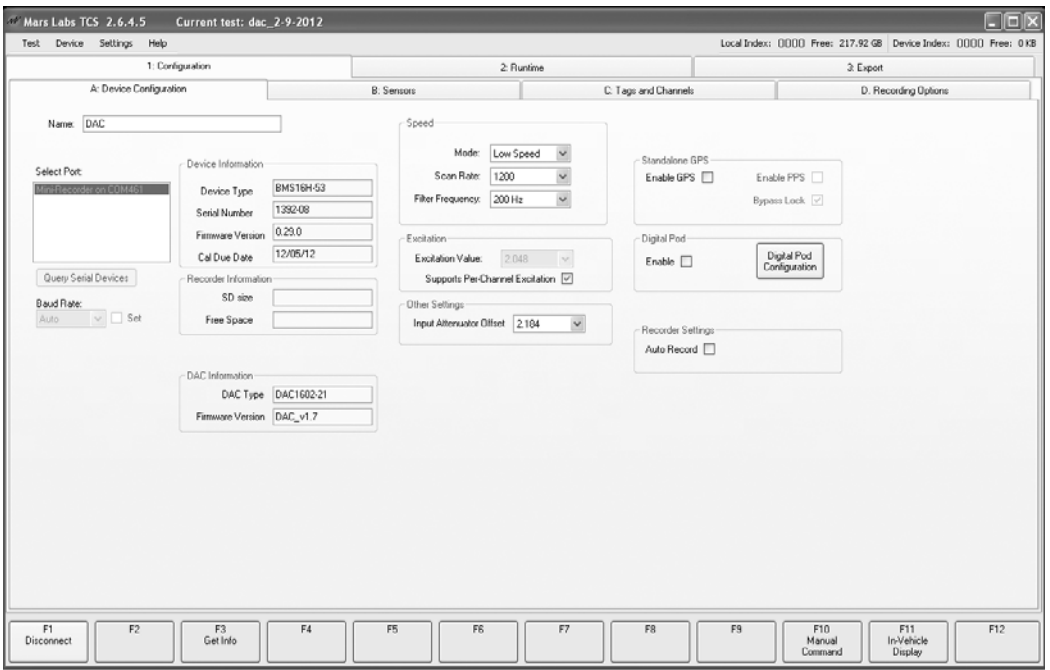

#### **b. Titan CPU**

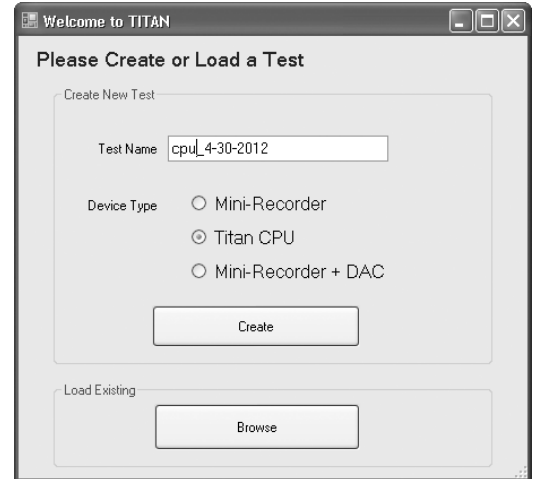

To create a test for a Titan CPU, select 'Titan CPU' as the device type:

For the CPU test, TCS will display a 'Device Configuration' screen like the one below.

Begin by selecting the network address of the connected Titan CPU device. The address is listed on a label on the top of the CPU hardware; this address should appear in the 'Select Port' field in TCS. If the address does not appear, click on 'Query for CPU'. After the 'Select Port' field updates, select the correct device address and then click 'Connect' (function key F1) to connect to the Titan CPU

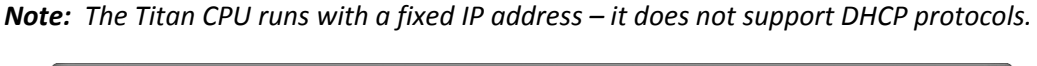

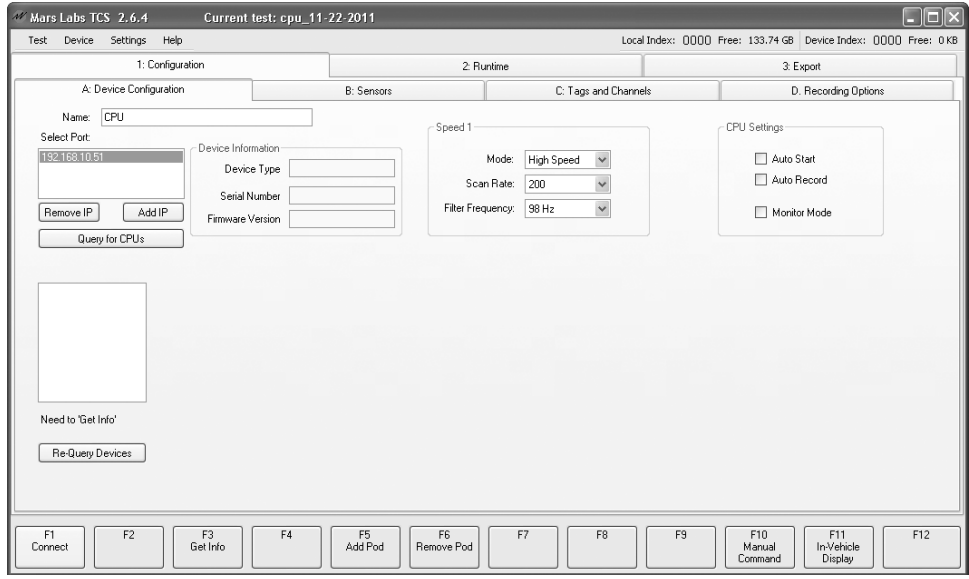

Note: The 'CPU Settings' pane in the example above is used to set the power-up condition of *the CPU. The three checkboxes function as follows:*

*Auto Start: When checked, this enables the Auto Start feature. 'Auto Start' commands all connected Titan hardware to begin scanning when the CPU powers up.*

*Auto Record: When checked, this enables the Auto Record feature. When enabled, the CPU will begin recording a dataset upon power‐up.*

*Monitor Mode: When checked, Monitor Mode is enabled. Monitor Mode prevents the CPU from altering device configurations. When Monitor Mode is enabled, the CPU will not query devices and will not send any commands to connected devices. Instead, it will load the configuration it used for the previous run and assume it is connecting to the same devices already running.*

After connections are established, the 'Device Information' fields will be filled with information about the connected Titan hardware, as shown below. To complete the Titan Device configuration, select the desired scan rate and the filter frequency of the Titan CPU from the drop‐down menus. The speed, scan rate and filter frequency for the Titan CPU will be applied to all connected Titan devices.

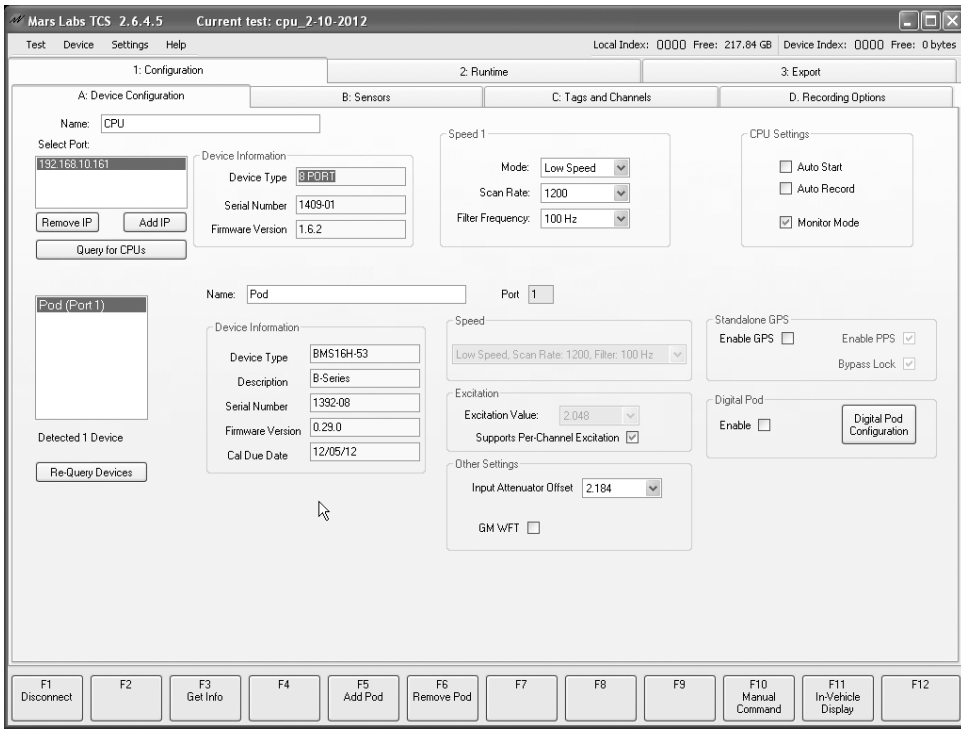

#### *NOTES:*

- *1. When a CPU configuration includes a DAC, you must select Low Speed mode with a 1200Hz scan rate.*
- *2. If the Titan CPU is configured for High Speed operation when Low Speed Titan Pods or Mini‐Recorders are connected, an error will result.*
- *3. For complete information on all CPU Device Configuration screen options, see 'Advanced Settings' in the TCS User manual.*

The Titan CPU supports up to 8 Titan Pods. Titan devices can be added or removed from the Titan CPU as needed, but any new devices are not automatically detected. If you wish to add additional Titan Pods after the initial configuration (the Titan CPU auto‐detects devices only upon power‐up), make the connections and then click on the 'Re‐Query Devices' button. The Titan CPU will scan all ports for new devices, and TCS will display a status message during the process:

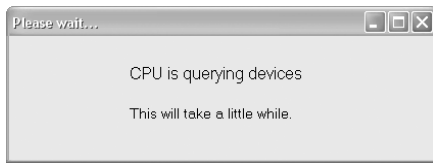

All connected Titan devices should be detected and appear in the device list in TCS.

#### **3. Configure the Sensors**

Configure the Sensors by clicking on the 'Sensors' tab. The Sensors screen allows you to enter and configure the various sensors that will be used in the test (Accelerometers, Strain Gauges, etc).

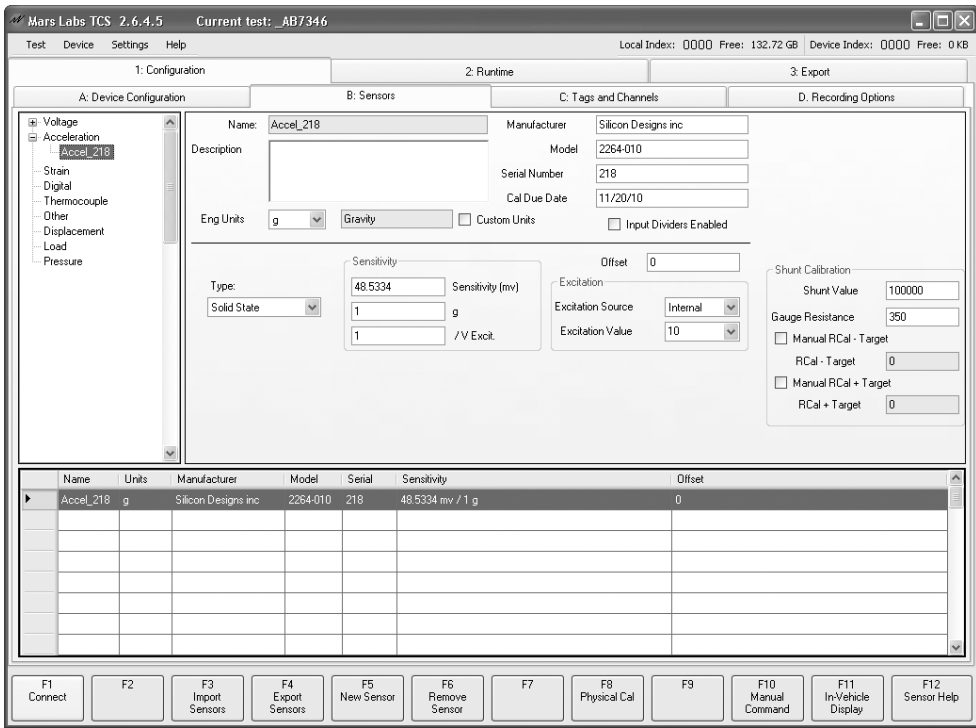

To add a sensor, click on the 'New Sensor' button [F5]. In the new window, type in the desired name of the sensor. Select the sensor type from the 'Type' drop‐down menu, and then click 'OK'. Note that once you click 'OK' the sensor name cannot be changed.

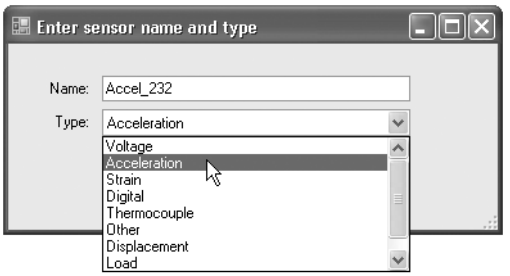

NOTE: You can also create a new sensor simply by double-clicking on the desired sensor type in *the Sensor Tree. Any sensors created in this manner will be named automatically ‐ you will not be able to specify the sensor name.*

As sensors are added, each name will appear in the Sensor Tree on the left side of the window. You can enter additional information about each new sensor (description, manufacturer, model, etc.) in the editable fields. A table at the bottom of the window provides an overview of all of the sensors available in the test. Note that the table is for display only; it cannot be used for editing.

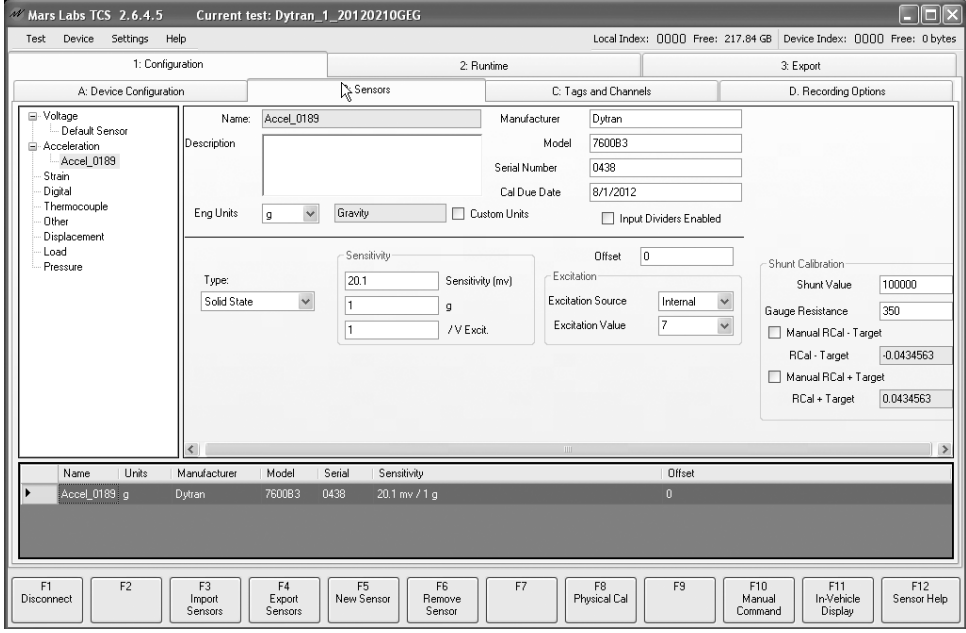

Continue adding sensors in this manner until you have defined all of the sensors used in the test.

#### **4. Assign Sensors to Channels**

The next step is to assign sensors to channels, and configure basic parameters for each sensor in TCS by setting the Gain, Balance type, and Calibration type. This is accomplished in the 'Tags and Channels' screen.

To assign a sensor to a channel, highlight the desired channel in the Channel Tree on the left and then select the sensor from the Sensor drop-down. As each sensor is assigned to a channel, the assignment will appear in the table at the bottom of the window. This table provides a detailed overview of all channel assignments and is for display only; it cannot be used for editing.

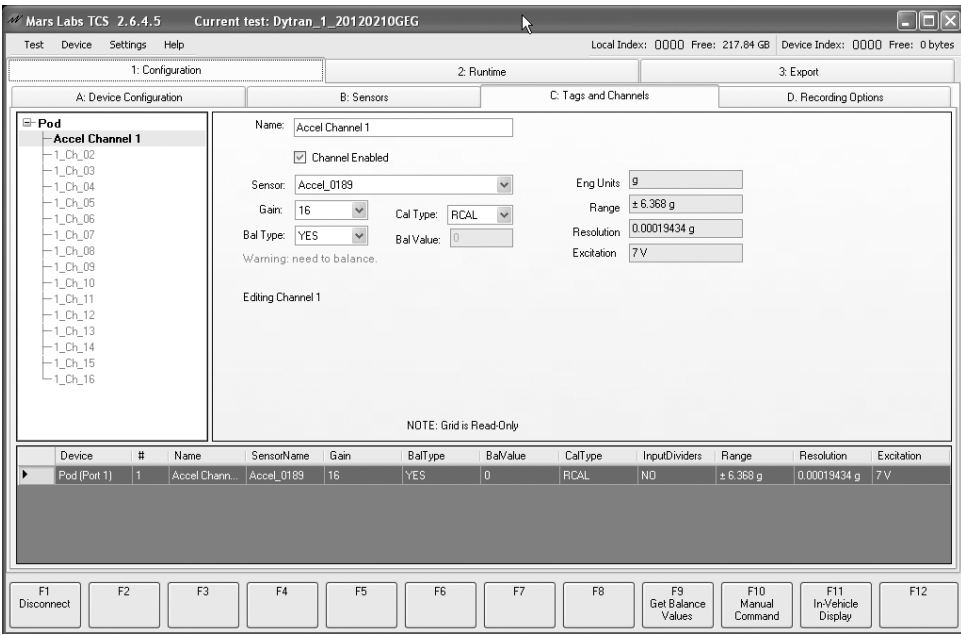

NOTE: In the Tags and Channels screen, all channels are initially assigned to a default voltage sensor type.

Continue assigning sensors to channels until all sensors have been assigned for all of the channels of all connected devices, then select 'SAVE' in the TEST menu to save your test configuration. TCS is now configured for calibration and testing.

#### **CALIBRATION**

With the system now configured in TCS, the next step is to perform a Calibration on the sensors. To illustrate the process, we will use an example of a calibration using a Dytran accelerometer.

#### **Background**

Due to the design of the calibration circuitry, resistive calibration (RCAL) values in TCS are valid only for an excitation voltage of 2.048V. Since Dytran accelerometers are calibrated using a much higher excitation voltage (7 volts), the RCAL values will have to be determined manually in order to calibrate the sensors. The following example will illustrate the process.

#### **Procedure**

Beginning at the Sensors screen, a Dytran accelerometer sensor is configured for a 7 volt excitation as shown below. At this point, however, the displayed *Shunt Calibration* values are not correct for the chosen excitation voltage. We will need to determine what the calibration values are supposed to be and manually enter them.

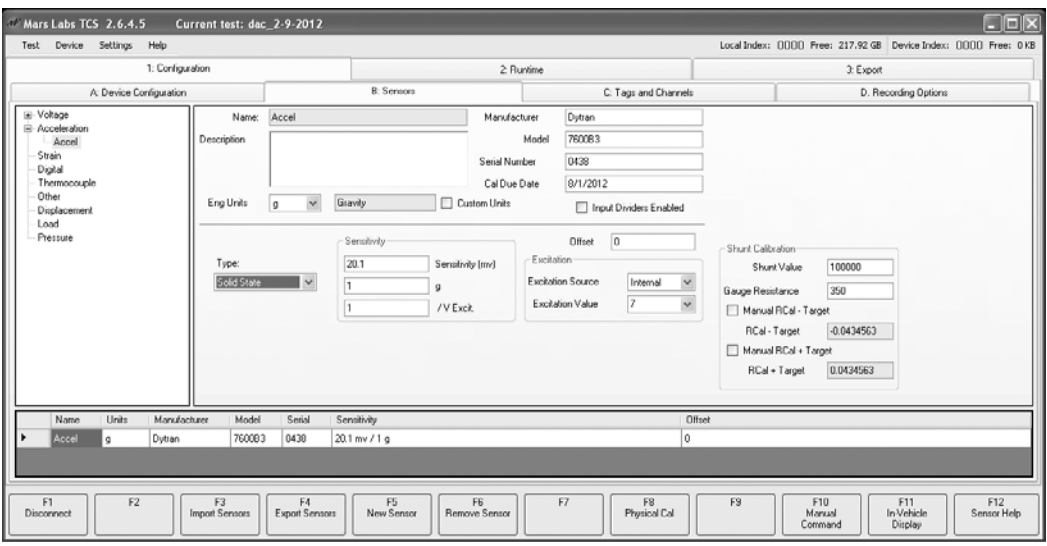

*NOTE: For more information on RCAL, see the TCS User Manual*

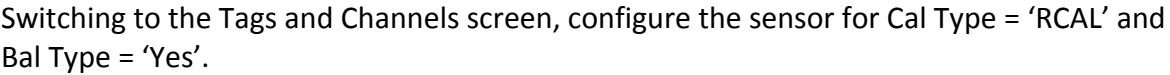

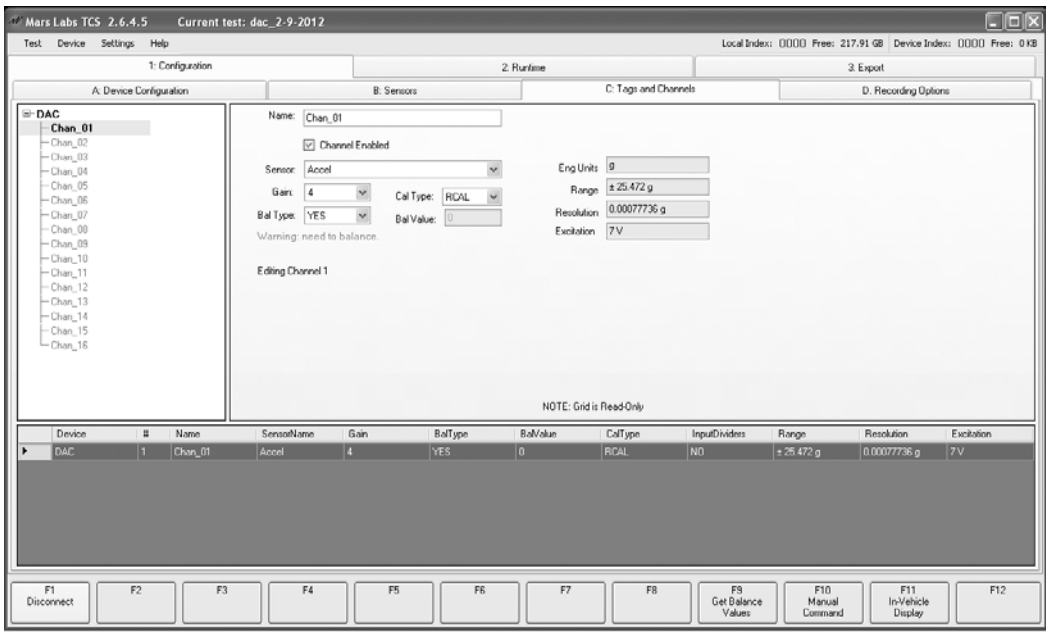

Now we can check the resistive calibration (RCAL) values for the sensor.

Connect to the Titan device by clicking 'Connect' [F1]. Switch to the Single Pod Monitor screen (under the Runtime tab) and click 'Scan' to begin scanning. Perform a Balance operation by clicking on 'Balance' [F10] and responding YES to the prompt.

Now click on 'Toggle Cal –' [F8]. Record the value that is displayed ("‐1.065" in the example below).

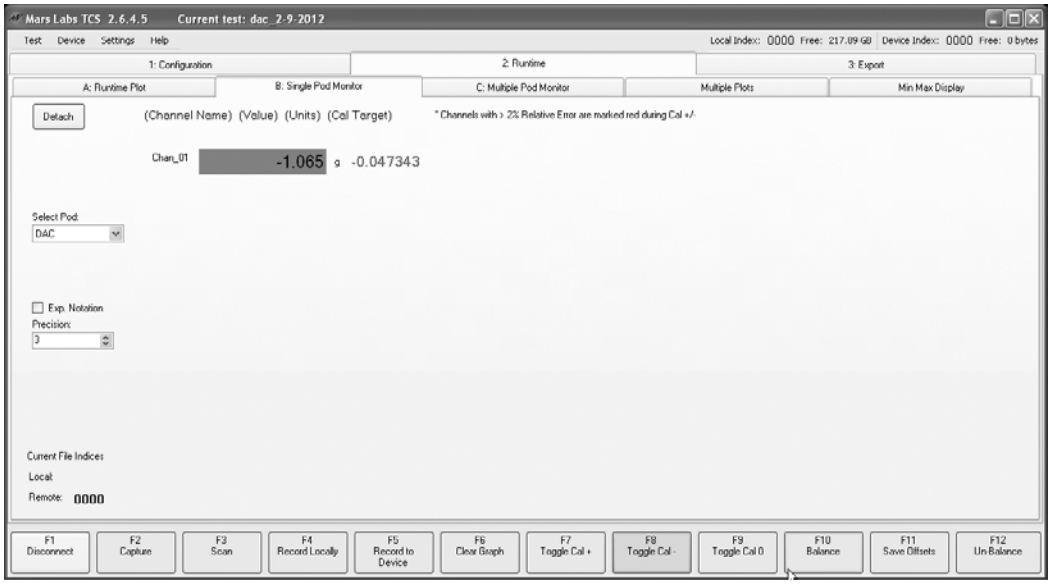

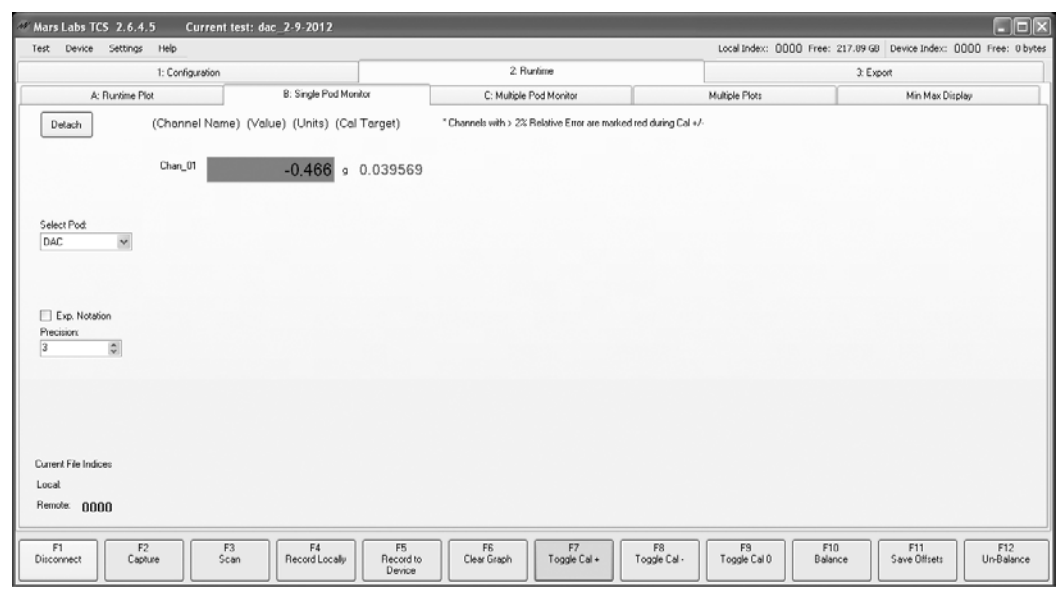

Click on 'Toggle Cal +' [F7]. Record the value that is displayed ("‐0.466" in the example below).

Stop the scan by clicking on [F3], and then switch back to the Sensors screen. In the Shunt Calibration pane, enable the checkboxes for Manual entry and then enter the recorded CAL+ and CAL- values into the appropriate 'RCal+ Target' and 'RCal‐ Target' fields:

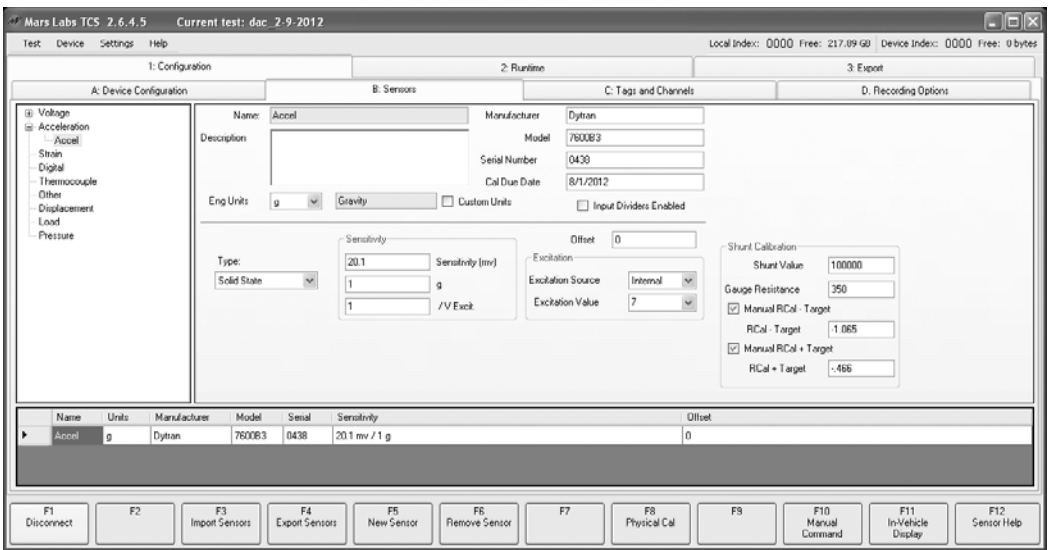

To check the calibration, return to the Single Pod Monitor screen and begin scanning. With the sensor oriented right‐side up, observe a value of ~1g:

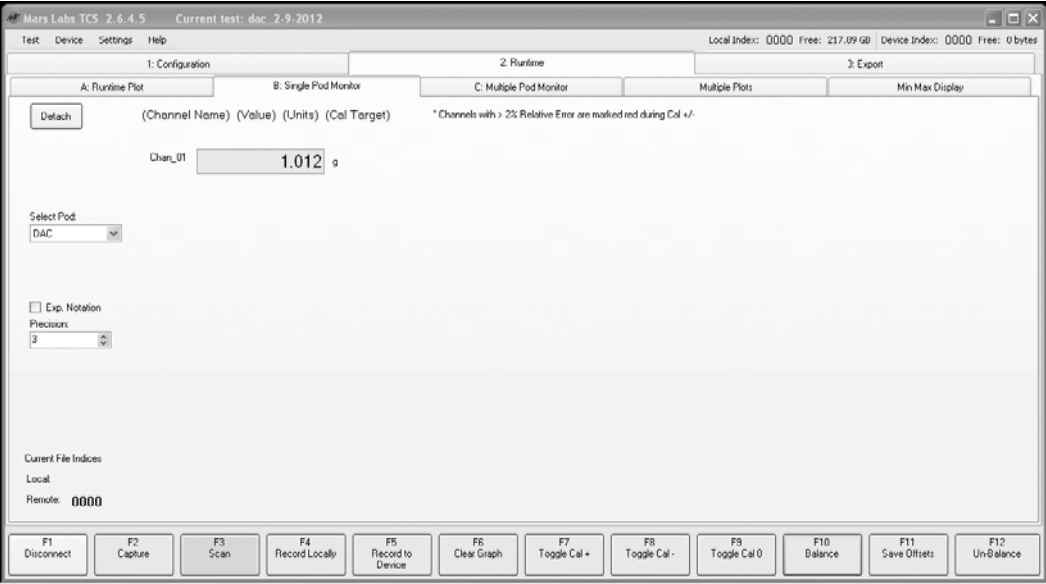

### **RUNTIME MODES**

TCS offers a number of data display options in the Runtime environment. A few example screens are shown below.

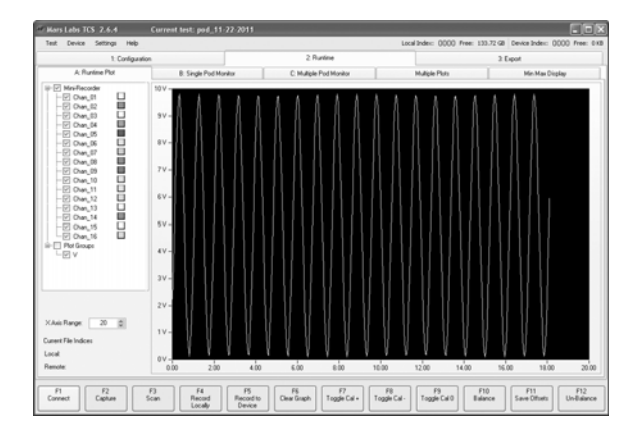

#### **Multiple Pod Monitor: Multiple Plots:**

Numerical display of data from multiple Pods Individual user‐selectable channel displays

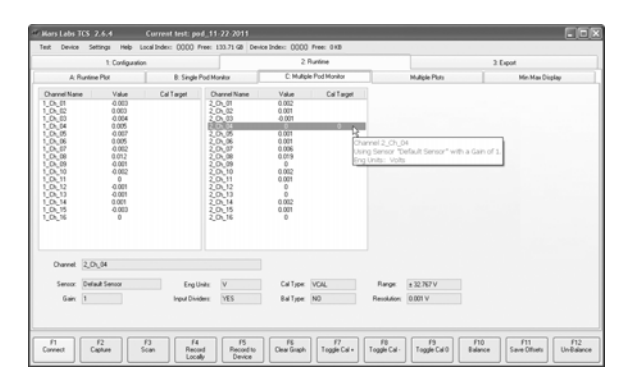

## **Min/Max Display: X/Y Plot:**

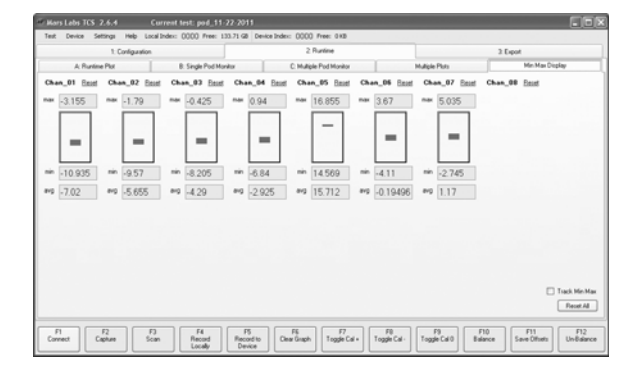

#### Mars Labs | 29 C Street | Laurel, Maryland 20707 20

#### **Runtime Plot: Single Pod Monitor:** A scrolling data display **A scrolling** data display of data from a single Pod

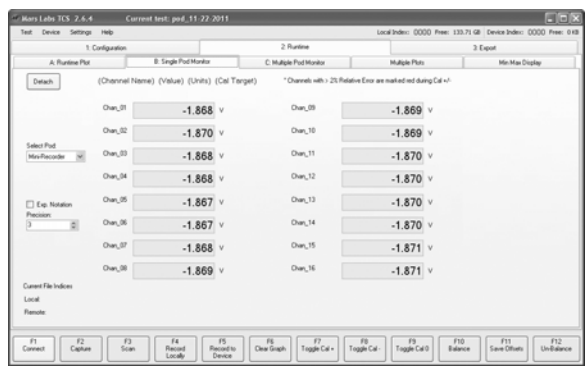

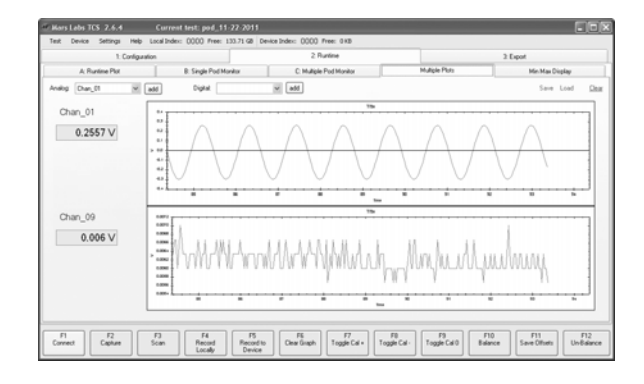

# Minimum and maximum channel values Two channels plotted against each other

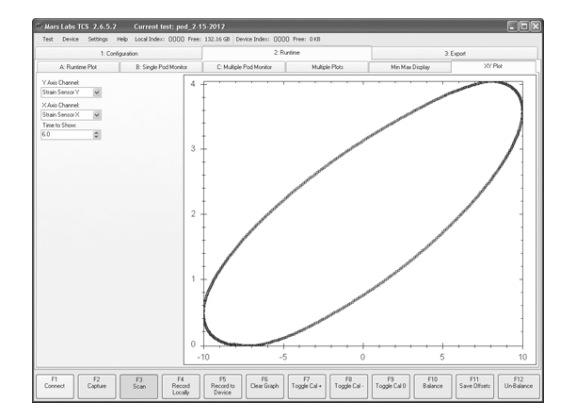

#### **Capture**

A 'Capture' function available in the Runtime environment allows you to acquire and display a pre‐ defined amount of sensor data from a single channel.

When you press 'Capture' (F2), a dedicated capture window appears. Within the window are fields to select the channel and the amount of data to acquire in seconds.

Each time you press the 'Re‐acquire Data' button, TCS will capture and display the data from the selected channel. The example below shows a two-second capture of data from a 'sprung' strain gauge:

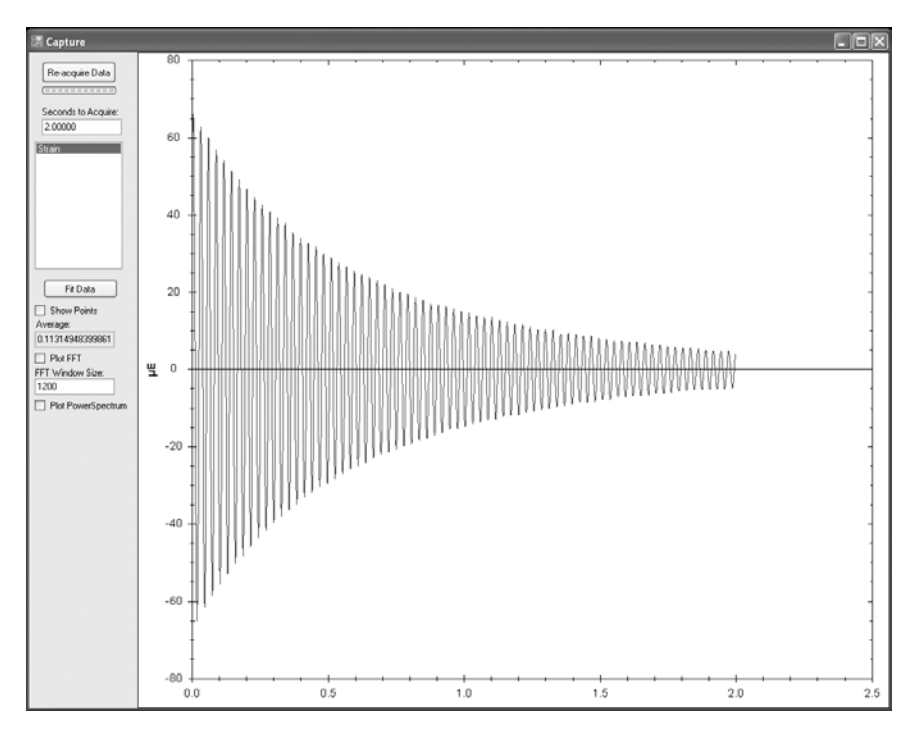

The Capture window controls related to the display:

'Show Points' checkbox ‐ Toggles the sample points ON/OFF Average ‐ Displays the average value of all data points in Engineering Units 'Plot FFT' checkbox – Replaces the XY plot with an FFT of the sampled data FFT Window Size ‐ Sets the size of the FFT window Plot Power Spectrum – Replaces the XY plot with a Power Spectrum plot

*NOTE: The 'Plot FFT' and 'Plot Power Spectrum' checkboxes operate like radio buttons ‐ only one box can be selected at a time.*

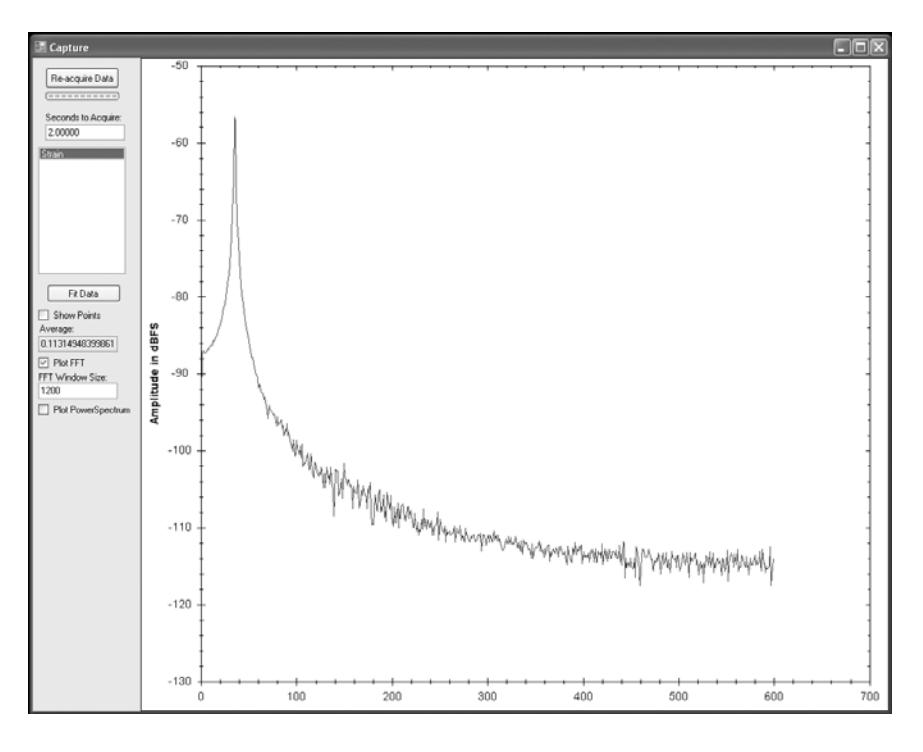

The Strain Gauge data displayed as an FFT:

The Strain Gauge data displayed as a Power Spectrum Plot:

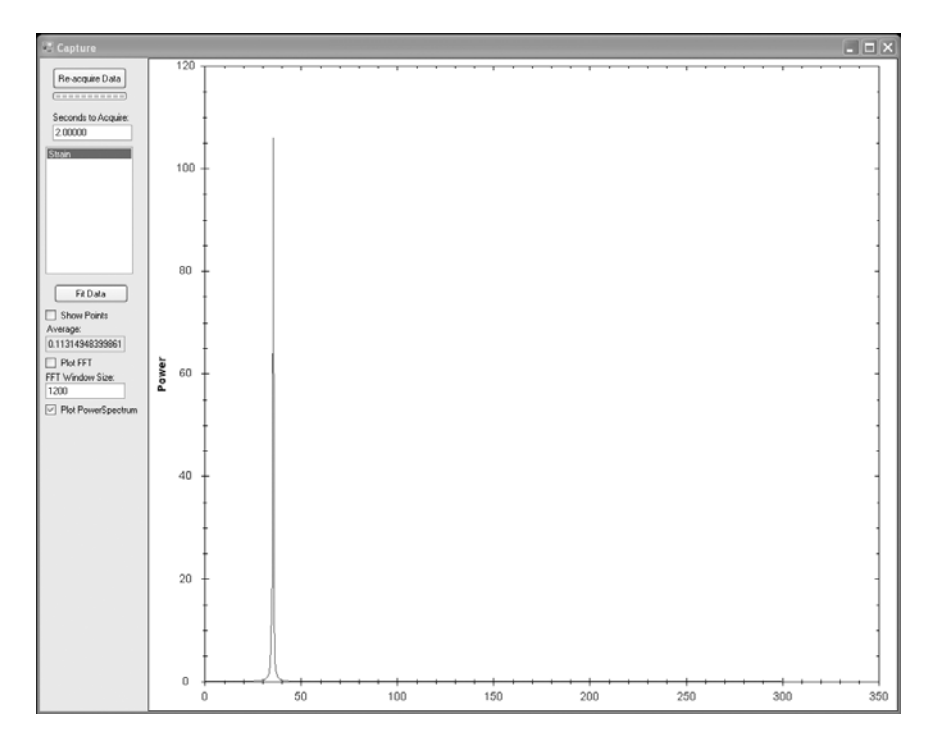

*NOTE: Right‐clicking in the plot window will produce a list of options, including saving or printing the screen for post review of the data.* 

#### **EXPORT**

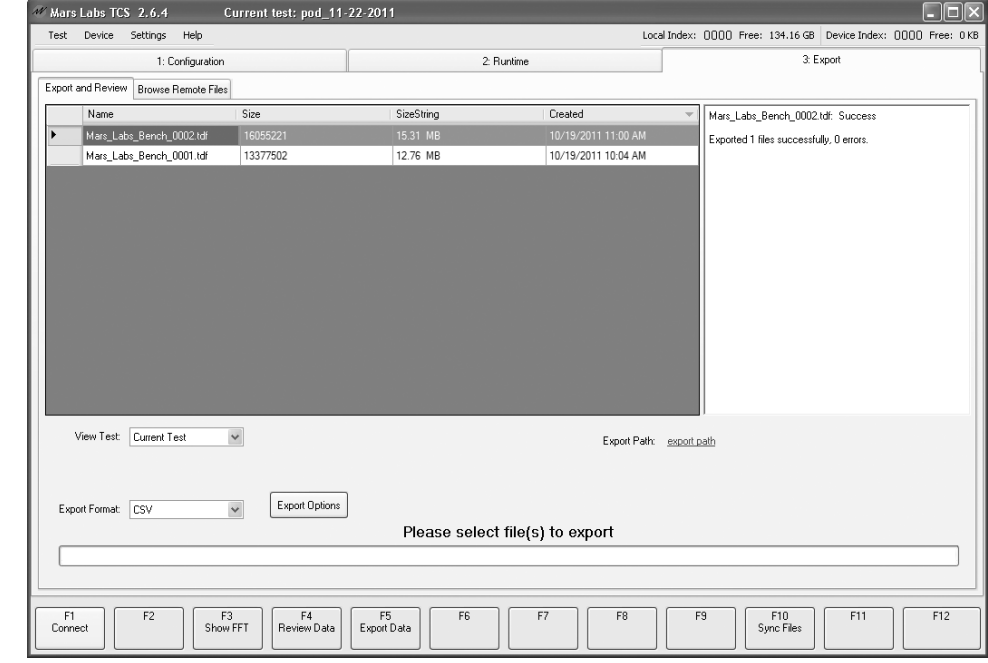

To export recorded data sets, access the exporter function by clicking on the 'Export' tab.

The Export window displays all of the locally recorded files created under the current test name. To view files that were recorded remotely on the connected Titan device, click the 'Browse Remote Files' tab at the top, then click the Browse Device button to view the files stored on the device. Data test files stored in alternate locations can be accessed by clicking the Browse SD button.

To transfer remote files, select the desired files from the list and then click Transfer Files. To view newly transferred files, switch back to the 'Export and Review' tab and select any of the standard viewing options. Note that you may have to change the test selected under the 'View Test' drop down in order to see the transferred files.

#### *NOTES:*

1. Test files that are recorded remotely will always have a '-r' appended to the file name:

 *Sample\_Test\_0002‐r.tdf*

2. Test files that are imported from alternate locations will have an '-i' appended to the file name:

 *Imported\_Test\_003‐i.tdf*

#### **Reviewing Data**

Any test file can be reviewed prior to export by clicking on the 'Review Data' button (F4). This brings up a separate window that displays two views of the data: a thumbnail display of the entire test file (at the top) and a larger display that offers zoom and pan capability (at the bottom). In either display, you can drag across a portion of the data to get a magnified view of that section. Holding down the CTRL key in a magnified view allows you to pan left or right, or up and down. The 'Show Points' button will toggle the sample points on and off, while the 'Fit X' and 'Fit Y' buttons will fit the data into the respective axis.

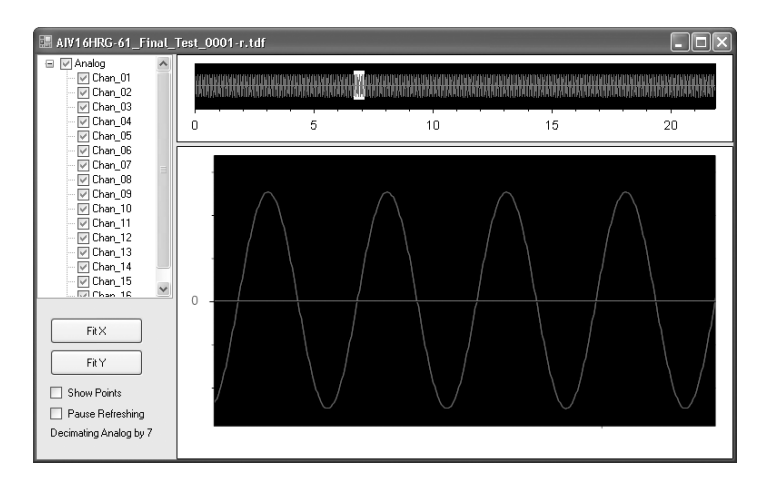

When finished reviewing the data, click on the CLOSE box to dismiss the window and return to the Export window.

NOTE: Only one Review window can be open at a time. Attempting to review another test while the *Review window is open will result in an error.*

#### **Exporting Data Files**

Test data can be exported in seven file formats:

- WAV PC sound file format. Permits viewing the data graphically using standard PC sound applications.
- CSV ‐ 'Comma Separated Value', a plain text data file with fields separated by commas.
- TSV ‐ 'Tab Separated Value', a plain text data file with fields separated by tabs.
- RPCIII ‐ Standard data format used in noise and vibration measurement/analysis systems.

MATLAB ‐ Data format compatible with MATLAB

- HDF5 ‐ Portable data format for managing very large data collections
- BLOb ‐ 'Binary Large Object', DBMS files in a binary format

Use the 'Export Format' drop‐down to select the desired file format:

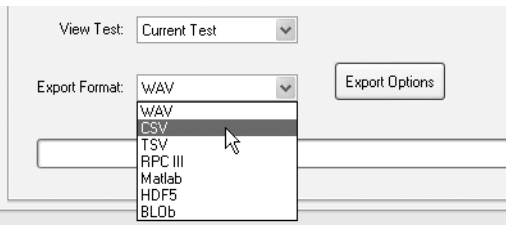

Several of the file formats offer additional exporting options that are accessed by selecting the 'Export Options' button:

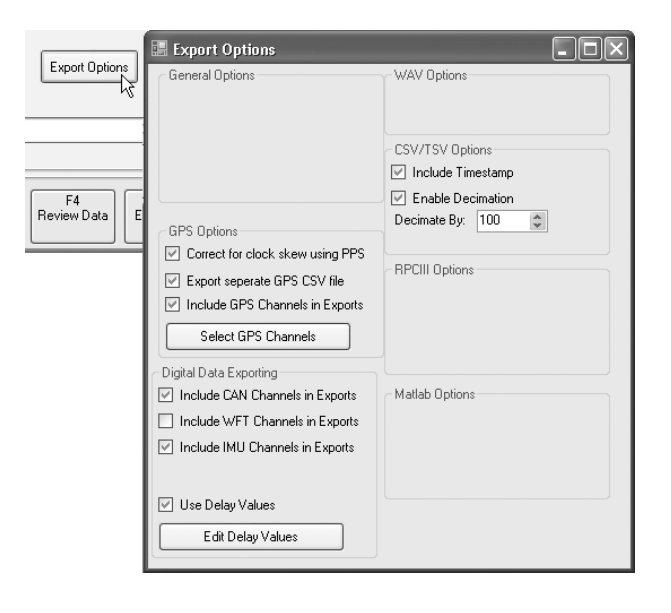

**CSV / TSV Options:**

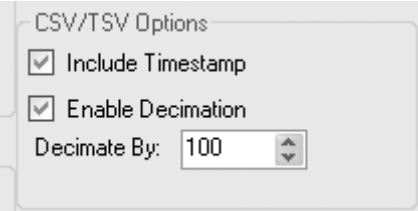

*Include Timestamp ‐* When checked, the Timestamp will be included with the exported CSV or TSV data. An example is shown below.

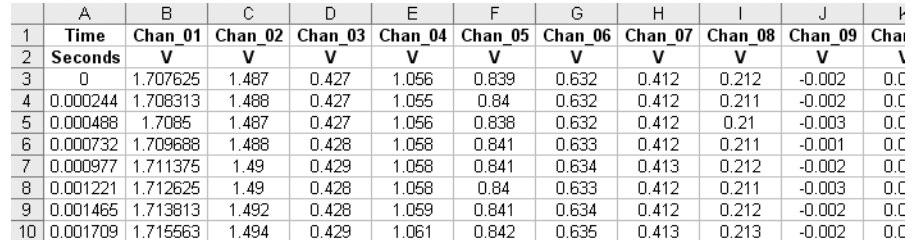

*Exported 'CSV' data file with timestamp (viewed in Microsoft Excel)*

An example of an exported 'CSV' file might look like this:

Sample\_test\_0002.csv

where:  $\blacksquare$  'Sample\_test' is the test name '0002' indicates the second recorded dataset (indices) '.csv' is the file format

*Enable Decimation ‐* When this is checked, exported data will decimated by the value in the 'Decimate By' field. Valid decimation values are in the range of 1 - 1000. Entries can be made by using the increment/decrement button, or by manually entering a value in this field.

#### **DAC OPERATION**

The Titan DAC outputs a voltage based on the input voltage for a given Titan Pod channel. For any Pod/DAC pair, Pod channel 1 corresponds to DAC channel 1, Pod channel 2 corresponds to DAC channel 2, etc.

For any test configuration where a DAC is used, the Device Settings in TCS should be set to 'Low Speed' with a Scan Rate of '1200 Hz'. These settings are automatically established when 'Mini-Recorder + DAC' is selected as the device type in TCS, but they may have to be selected for other device types ('Mini‐ Recorder' or 'CPU').

#### **Relating DAC Output to a Given Input**

When the system is running, the DAC translates the input sensor units (e.g. "g" for accelerometers) to an output voltage. Calculating the output voltage based on the sensor input requires an understanding of the relationship between the full‐scale input range and the full‐scale output range (+/‐ 10 Volts). The following example explains this.

Example: A Dytran Accelerometer is set up as shown below. In the Sensitivity pane, observe the Sensitivity figure of 20.2 mV/g

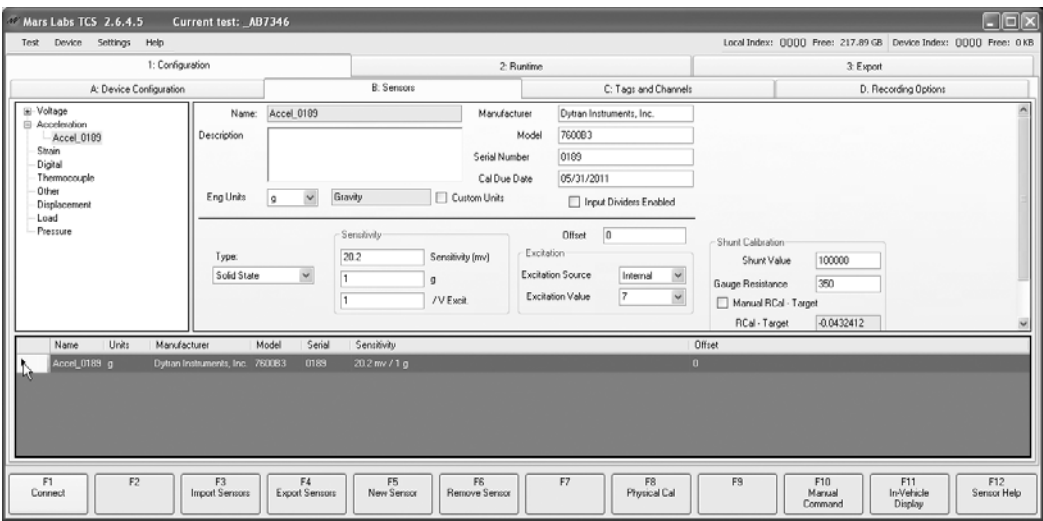

In the Tags and Channels screen shown below, this sensor is assigned to Channel 1, "Accel Channel 1". The input Gain is set to 16, which affects the Accelerometer sensitivity. For this Gain value, the highlighted row in the table below shows a series of related properties. Notice the Range value of +/‐ 6.3364g. This range is the maximum number of g's this channel can have from the accelerometer.

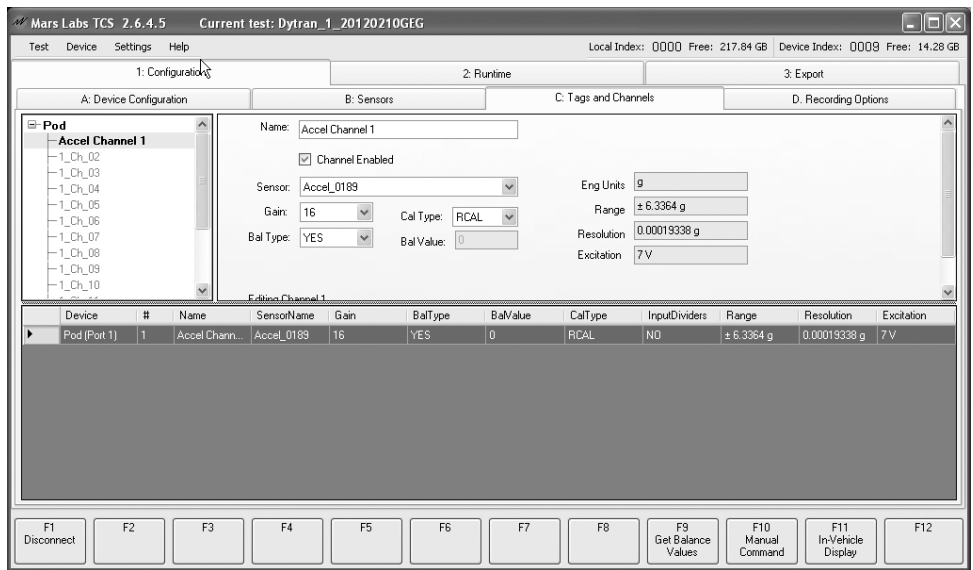

How does this relate to the DAC output voltage?

To convert the reading in 'g' to 'Volts' at the DAC output for this channel, consider that the DAC output can range from -10 Volts to +10 Volts, while the input can accept from -6.3364g to +6.3364g. This gives the relationship:

$$
10V = 6.3364g
$$
  
- or –  

$$
10V/6.3364g = 1.578V/g
$$

This says that if the accelerometer is reading 1g, the DAC will have an output of 1.578 Volts. If the accelerometer changes to 2g, the DAC will put out a voltage of 2 X 1.578 Volts = 3.156 Volts.

#### **Delay**

There is a small time delay between the input signal (into the Pod) and the output of the DAC. When measuring the time delay, one would see a signal at the input of the Pod, and then when looking at the actual output of that same signal out of the DAC for that channel, the signal will be delayed by a small amount of time (measured in msec). This delay is a function of the TCS Filter Frequency (configured in the 'Device Configuration' tab).

The time delays for different filter settings are shown below. For all filter settings shown, the Scan Rate is always 1200 Hz.

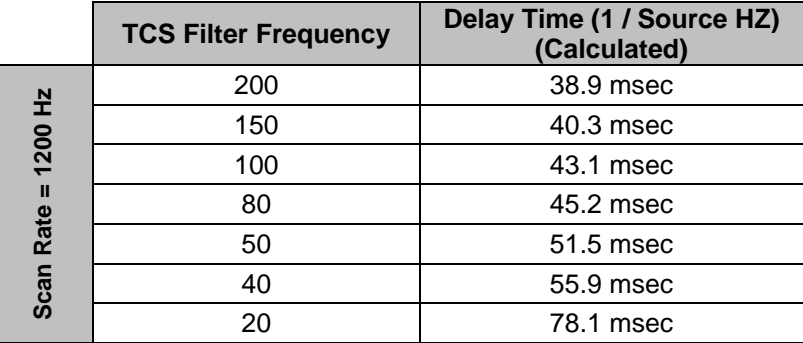

#### **DAC Reconstruction Filter Attenuation**

The DAC features a fixed 150 Hz, 3‐pole reconstruction filter in the DAC output stage. The filter is enabled or disabled using jumpers on the DAC printed circuit board (configured at the factory). When enabled, the filter will gradually attenuate the DAC output signal as the input frequency is raised.

The table below shows the reconstruction filter characteristic as a percentage of attenuation for specific frequencies. An expanded view of the filter attenuation that occurs at and around the 1% point is shown at right.

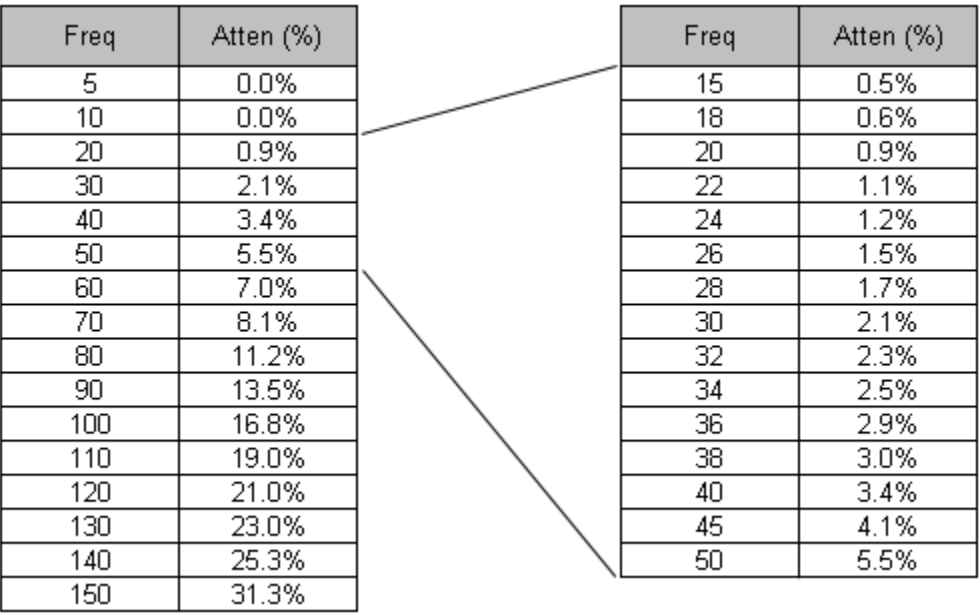

#### **ADDITIONAL RESOURCES**

Addition information regarding the equipment covered in this document can be found in the following Titan Device User Manuals:

> MNL‐1001 – TCS User Manual MNL‐1003 – Titan CPU User Manual MNL‐1006 – Titan DAC User Manual MNL‐1009 – Titan BMS User Manual

© Copyright 2015 Mars Labs, LLC

www.marslabs.com